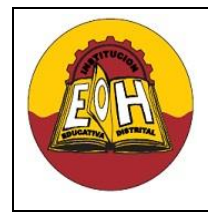

**Programación de Software**

**GRADO 11**

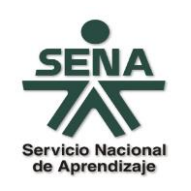

**Ing. Néstor Raúl Suarez Perpiñan Página 1 de 22**

**Educación Media Fortalecida SED/SENA**

# **GUIA N° 6 - APLICACIÓN WEB TRES CAPAS ASP.NET**

#### **OBJETIVO:**

Conocer los principios y fundamentos para desarrollar una aplicación web tres capas usado ASP.NET

# **INTRODUCCIÓN**

El modelo en capas, es una arquitectura de software muy utilizada en el desarrollo de aplicaciones web, especialmente en el ámbito empresarial. La arquitectura más simple que se suele utilizar en estos contextos es el denominado modelo de "Tres Capas". En el desarrollo de aplicaciones empresariales y corporativas, el número de capas puede aumentar, sin embargo, la configuración del proyecto para el desarrollo en visual studio, es prácticamente la misma sin importar el número de capas.

El modelo de desarrollo web a tres capas en términos generales se describe cómo se puede observar a continuación:

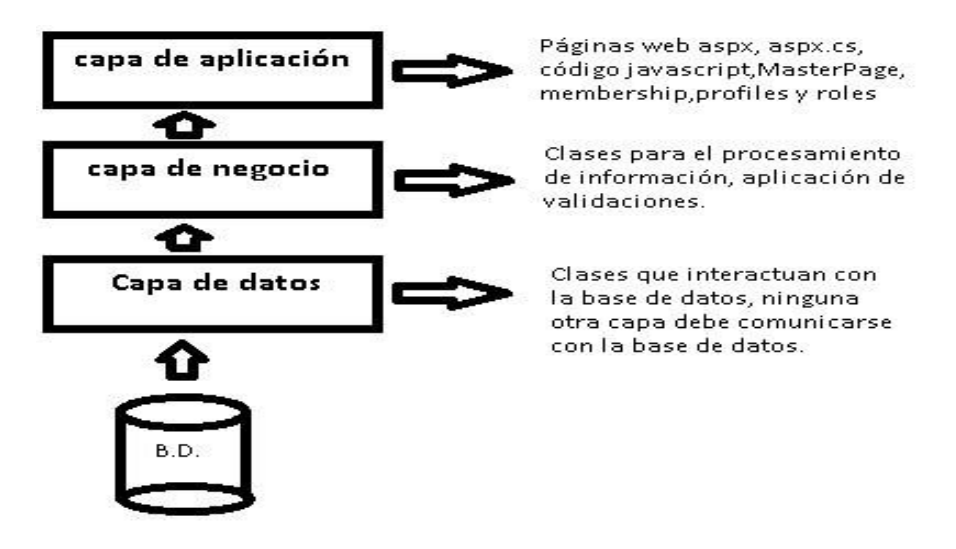

I. **PROYECTO WEB TRES CAPAS EN VISUAL STUDIO .NET**

- **1.** En la opción Nuevo proyecto de Visual Studio seleccione la opción: *Otros tipos de proyecto – Solución En Blanco,* establezca como nombre de solución "WebTresCapas".
- **2.** En el explorador de soluciones haga click derecho sobre el proyecto "WebTresCapas", escoja la opción agregar nuevo proyecto, web, y agregue una nueva aplicación web ASP.Net (C#) y nómbrela como "PresentacionWeb"
- **3.** En el explorador de soluciones haga click derecho sobre el proyecto "WebTresCapas", escoja la opción agregar nuevo proyecto, agregue una nueva Biblioteca de Clases (C#) y nómbrela como "Logica".
- **4.** En el explorador de soluciones haga click derecho sobre el proyecto "WebTresCapas", escoja la opción agregar nuevo proyecto, agregue una nueva Biblioteca de Clases (C#) y nómbrela como "Datos".

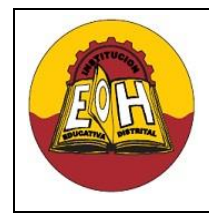

**Programación de Software GRADO 11**

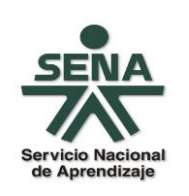

**Ing. Néstor Raúl Suarez Perpiñan Página 2 de 22**

**Educación Media Fortalecida SED/SENA**

**5.** Al final una vez siga todos los pasos de esta guía el proyecto debe verse similar a como se muestra a continuación:

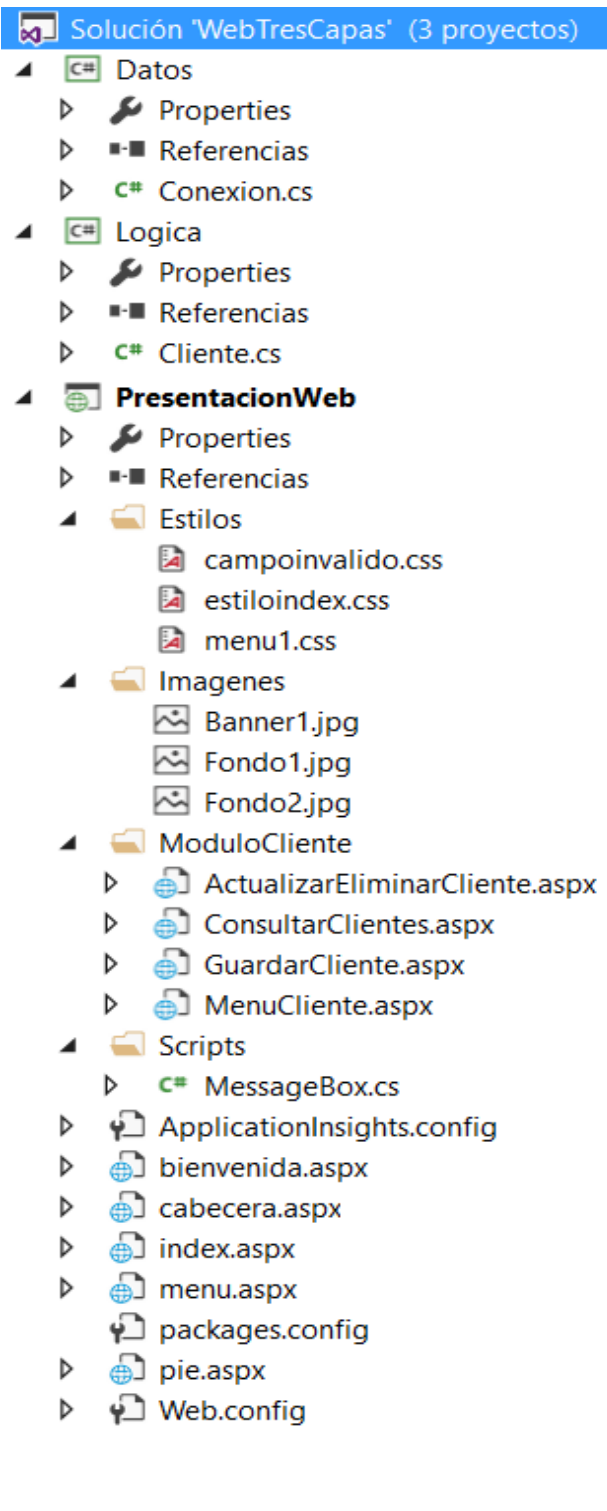

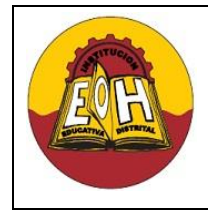

**Educación Media Fortalecida Programación de Software**

**GRADO 11**

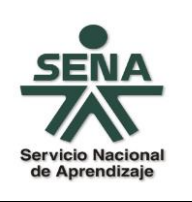

**Ing. Néstor Raúl Suarez Perpiñan Página 3 de 22**

**SED/SENA**

#### **II. CAPA DE DATOS**

En el SGBD "SQL Server" implemente una base de datos de nombre "Directorio" usando el script que se muestra a continuación:

```
CREATE TABLE Clientes (
   Identificacion Bigint PRIMARY KEY,
   Nombre VARCHAR(150),
   Apellido VARCHAR(150),
   Fijo VARCHAR(50),
   Celular VARCHAR(50));
CREATE PROCEDURE [dbo].[InsertarCliente] 
             @Identificacion Bigint
             ,@Nombre varchar(150)
             ,@Apellido varchar(150)
             ,@Fijo varchar(50)
             ,@Celular varchar(50)
AS BEGIN
INSERT INTO Clientes
             (Identificacion
             ,Nombre
             ,Apellido
             ,Fijo
             ,Celular)
      VALUES
             (@Identificacion
             ,@Nombre
             ,@Apellido
             ,@Fijo
             ,@Celular)
END
CREATE PROCEDURE ActualizarCliente 
             @Identificacion Bigint
             ,@Nombre varchar(150)
             ,@Apellido varchar(150)
             ,@Fijo varchar(50)
             ,@Celular varchar(50)
AS BEGIN
UPDATE Clientes SET
             Nombre = @Nombre
             ,Apellido = @Apellido
             ,Fijo = @Fijo
             ,Celular = @Celular
      WHERE Identificacion = @Identificacion
```
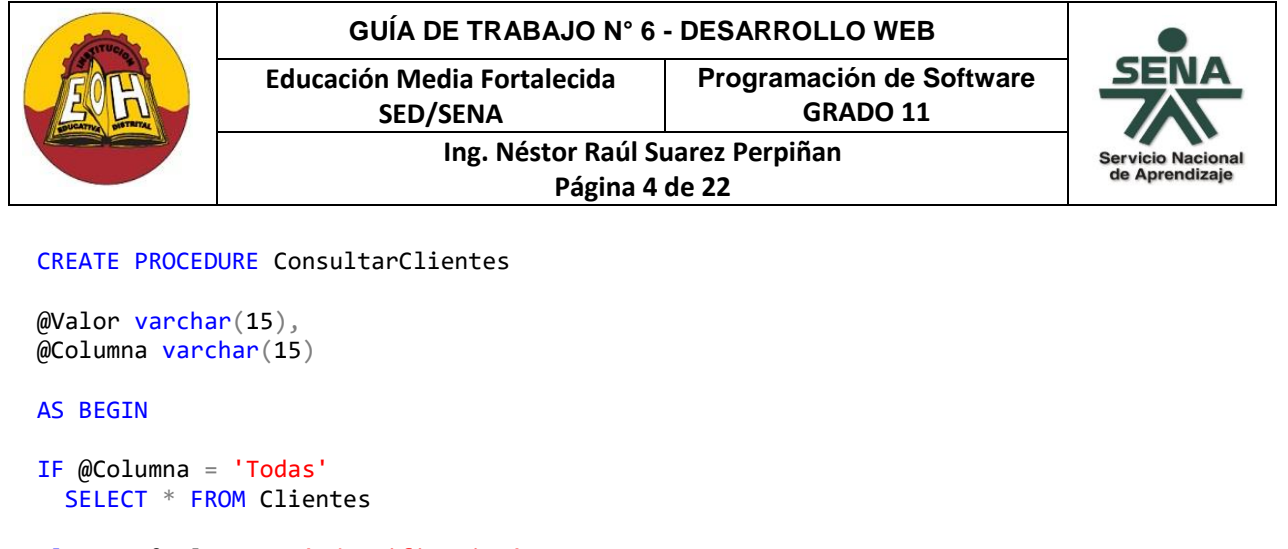

```
Else IF @Columna = 'Identificacion'
   SELECT * FROM Clientes 
   WHERE identificacion=@Valor
```

```
Else IF @Columna = 'Nombre'
   SELECT * FROM Clientes
  WHERE Nombre like @Valor + '%'
```

```
Else IF @Columna = 'Apellido'
   SELECT * FROM Clientes
   WHERE Apellido like @Valor + '%'
```
End

```
CREATE PROCEDURE EliminarCliente
       @Identificacion Bigint
```
#### AS BEGIN

```
DELETE FROM Clientes WHERE Identificacion = @Identificacion;
END
```
Una vez implementada la base de datos diríjase a Visual Studio .Net y en el explorador de soluciones del proyecto en ubique la capa de "Datos" y agregue la clase "Conexion" y en cada bloque de código escriba las instrucciones según se muestra a continuación

```
using System.Data;
using System.Data.SqlClient;
namespace Datos
{
     public class Conexion
     {
         private string mensaje;
         SqlConnection conn;
         public string Mensaje
         { get { return mensaje; }
             set { mensaje = value; }
         }
```
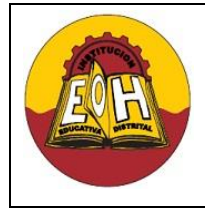

}

**Educación Media Fortalecida SED/SENA**

**Programación de Software**

**GRADO 11**

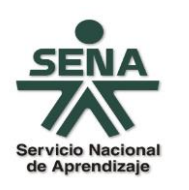

**Ing. Néstor Raúl Suarez Perpiñan Página 5 de 22**

```
 public Conexion()
        {
           //cadena de Conexion Para SQL Server:
             String cadenaconexion = @"Data Source= (localdb)\MSSQLLocalDB; Initial 
             Catalog = Directorio; Integrated Security=True";
              conn = new SqlConnection(cadenaconexion);
         }
        public DataSet ConsultarSQL(String SentenciaSQL)
        {
            try
\{ conn.Open();
            SqlDataAdapter objRes = new SqlDataAdapter(SentenciaSQL, conn);
           DataSet datos = new DataSet();
            objRes.Fill(datos, "DatosConsultados");
            mensaje = "La consulta de datos fue Exitosa";
            return datos;
        }
        catch (Exception MiExc)
        {
            DataSet datos2=new DataSet();
            mensaje = "ERROR: " + MiExc.Message;
            return datos2;
 }
        finally {conn.Close(); }
       }
        public bool EjecutarSQL(String SentenciaSQL)
        {
            try
\{ conn.Open();
               SqlCommand miComando = new SqlCommand();
                miComando.Connection = conn;
                miComando.CommandText = SentenciaSQL;
                miComando.ExecuteNonQuery(); 
                mensaje = "Proceso Ejecutado con Exito";
                return true ;
 }
           catch (Exception e)
\{ mensaje = "Se presento el siguiente error " + e.Message;
                return false;
 }
            finally
            { conn.Close(); }
        }
     }
```
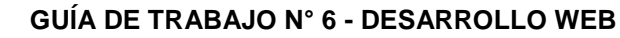

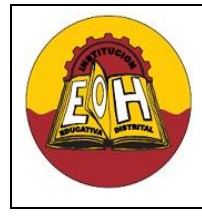

**Educación Media Fortalecida SED/SENA**

**Programación de Software GRADO 11**

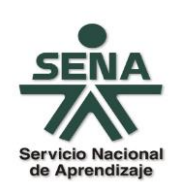

**Ing. Néstor Raúl Suarez Perpiñan Página 6 de 22**

# **III. CAPA DE LÓGICA DE APLICACIÓN (LÓGICA DEL NEGOCIO)**

1. *IMPORTANTE:* Desde el explorador de soluciones en la parte de la solución llamada "Logica" y dentro del submenú llamado "References" escoja la opción agregar referencia. En la ventana Agregar Referencia escoja la pestaña "Proyectos", seleccione "Datos" en nombre de proyecto y finalmente presione click en el botón aceptar.

2. Desde el explorador de soluciones en la parte de la solución llamada "Logica" agregue una nueva Clase y llámela "Cliente".

3. Ubique la clase cliente para escribir dentro las instrucciones según se muestran a continuación

```
using System.Data;
using Datos;
namespace Logica
{
    public class Cliente:Conexion
     {
         private long identificacion;
         private string nombre;
         private string apellido;
         private string fijo;
         private string celular;
         public long Identificacion
         {
             get { return identificacion; }
             set { identificacion = value; }
         }
         public string Nombre
 {
             get { return nombre; }
             set { nombre = value; }
         }
         public string Apellido
 {
             get { return apellido; }
             set { apellido = value; }
         }
         public string Fijo
         {
             get { return fijo; }
            set \{ fijo = value; \} }
         public string Celular
         {
             get { return celular; }
             set { celular = value; }
 }
```
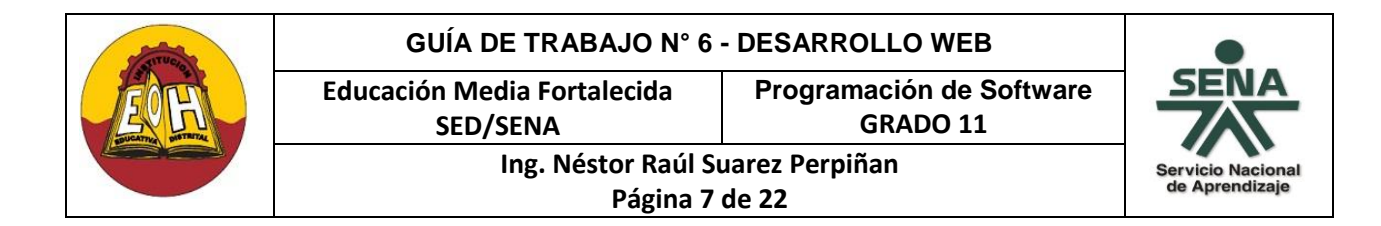

```
 public bool InsertarCliente()
     {
          string ProcedimientoInsertar =
         "EXEC InsertarCliente @Identificacion = " + this.identificacion + 
         ",@Nombre = '" + this.nombre + "', @Apellido = '" + this.apellido + "',
         @Fijo = " + this.fijo + "', @Cellular = " + this.cellular + "'''; bool respuestaSQL = EjecutarSQL(ProcedimientoInsertar);
          return respuestaSQL;
     }
     public bool ActualizarCliente()
     {
          string ProcedimientoInsertar =
         "EXEC ActualizarCliente @Identificacion = " + this.identificacion + 
         ",@Nombre = '" + this.nombre + "', @Apellido = '" + this.apellido + "',
         @Fijo = " + this.fijo + ", @Cellular = " + this.cellular + "''"; bool respuestaSQL = EjecutarSQL(ProcedimientoInsertar);
          return respuestaSQL;
     }
     public bool EliminarCliente(string identificacion_buscar)
     {
          string ProcedimientoInsertar =
          "EXEC EliminarCliente @Identificacion = " + identificacion_buscar;
          bool respuestaSQL = EjecutarSQL(ProcedimientoInsertar);
          return respuestaSQL;
     }
     public DataSet ConsultarCliente(string Valor,string Columna)
     {
          string ProcedimientoDeConsulta =
         "EXEC ConsultarClientes @Valor = '" + Valor + "', @Columna = '" + 
         Columna + "'';
          DataSet ConsultaResultante = ConsultarSQL(ProcedimientoDeConsulta);
          return ConsultaResultante;
     }
 }
```
}

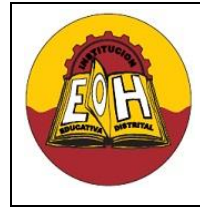

**Educación Media Fortalecida Programación de Software**

**GRADO 11**

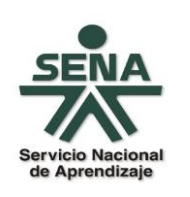

**Ing. Néstor Raúl Suarez Perpiñan Página 8 de 22**

**SED/SENA**

### **I. CAPA DE PRESENTACIÓN WEB**

*IMPORTANTE:* Desde el explorador de soluciones en la parte de la solución llamada "Presentacion" y dentro del submenú llamado "References" escoja la opción agregar referencia. En la ventana "Agregar Referencia escoja la pestaña "Proyectos", seleccione "Logica" y "Datos" en nombre de proyecto y finalmente presione click en el botón aceptar.

A continuación encontrará el paso a paso correspondiente a la capa de presentación del proyecto. Los primeros pasos son prácticamente iguales a los que se aplicaron en la guía anterior "Fundamentos de ASP.NET a excepción del archivo campoinvalido.css y el menú.aspx. Siga las instrucciones y verifique el funcionamiento de cada uno de los pasos propuestos.

**Paso 1.** En la sección de "PresentaciónWeb"**,** cree cuatro nuevas carpetas y llámelas *Estilos, Imágenes, scripts* y *ModuloCliente* respectivamente

**Paso 2:** Copie el código de los archivos de las hojas de estilo que se muestran a continuación y guárdelos dentro de la carpeta "Estilos"

✓ Archivo "campoinvalido.css":

```
input:invalid, textarea:invalid {
  background: red;
}
```
✓ Archivo "estiloindex.css":

```
 body {margin:0; padding:0;text-align:center;background: #DBEBF6;} 
 #content {text-align:left;margin:auto; 
          width:100%; height:100%;position:absolute;}
 #cabecera {width:100%;height:20%;background-color:#0FF;}
 #menu {width:20%; height:65%; float:left;}
 #principal {width:80%;height:65%;float:left;}
 #pie {width:100%;height:15%;}
```
✓ Archivo *"menu1.css":*

```
#button {
     width: 11em;
     border-right: 1px solid #000;
     padding: 0 0 1em 0;
     margin-bottom: 1em;
     font-family: 'Trebuchet MS', 'Lucida Grande', Verdana, Arial, 
     sans-serif;
     background-color: #90bade;
     color: #333;
}
```
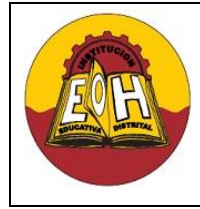

**Educación Media Fortalecida SED/SENA**

**Programación de Software GRADO 11**

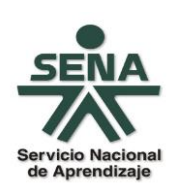

**Ing. Néstor Raúl Suarez Perpiñan Página 9 de 22**

```
#button ul {
      list-style: none;
      margin: 0;
      padding: 0;
      border: none;
}
#button li {
      border-bottom: 1px solid #90bade;
      margin: 0;
      list-style: none;
      list-style-image: none;
}
#button li a {
      display: block;
     padding: 5px 5px 5px 0.5em;
     border-left: 10px solid #1958b7;
      border-right: 10px solid #508fc4;
      background-color: #2175bc;
      color: #fff;
      text-decoration: none;
      width: 100%;
}
html>body #button li a {
      width: auto;
}
#button li a:hover {
      border-left: 10px solid #1c64d1;
     border-right: 10px solid #5ba3e0;
     background-color: #2586d7;
      color: #fff;
}
```
*Paso 3.* Agregue a la raíz del proyecto un web form aspx con el nombre *"bienvenida.aspx"* ,copie el código que se muestra a continuación y guárdelo

```
<html><head>
   <title>Bienvenido</title>
    <meta charset="utf8" />
</head>
<body>
     <p> BIENVENIDO!</p>
     <p> Seleccione una opción del Menú</p>
</body>
</html>
```
**Paso 4.** Agregue a la raíz del proyecto un web form aspx con el nombre *"cabecera.aspx"* , copie el código que se muestra a continuación y guárdelo

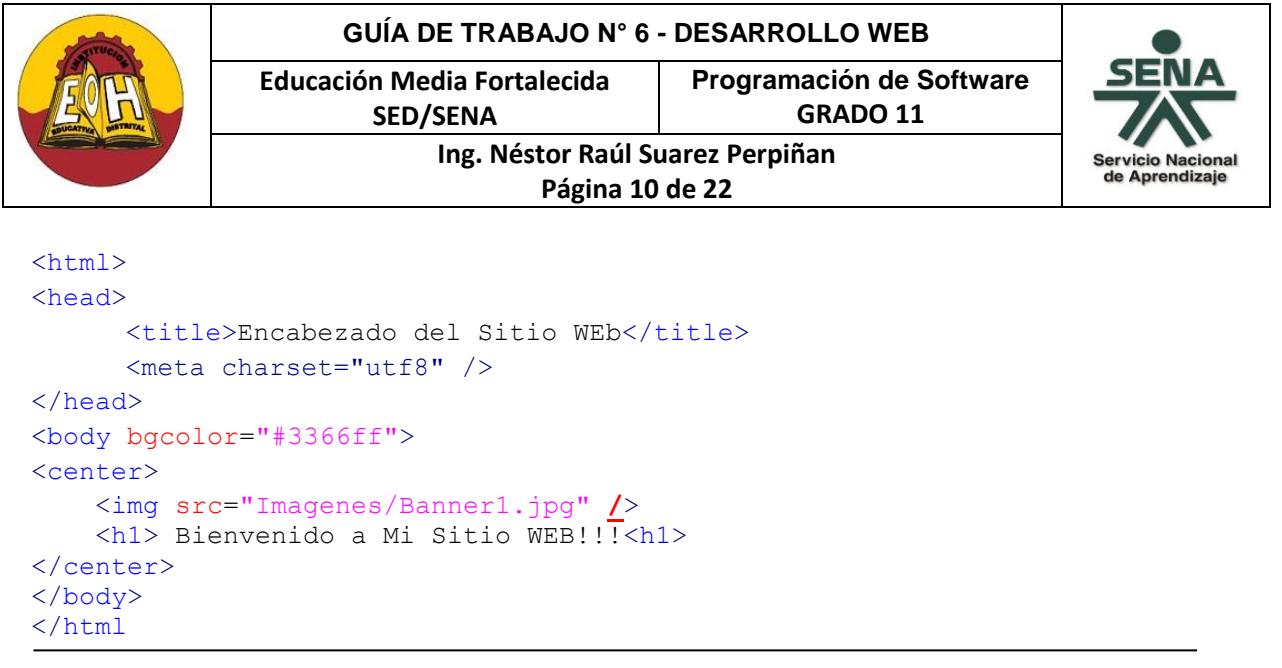

**\****Nota: Ubique una imagen de su preferencia en la carpeta Imagenes para que la utilice en la página de encabezado del Sitio WEB*

**Paso 5.** Agregue a la raíz del proyecto un web form aspx con el nombre *"pie.aspx"* , copie el código que se muestra a continuación y guárdelo:

```
<html>
<head>
      <title>Pie Del Sitio WEB</title>
      <meta charset="utf8" />
</head>
<body background="Imagenes/Fondo2.jpg">
<center>
    COLEGIO ENRIQUE OLAYA HERRERA<br />
    PROGRAMACIÓN DE SOFTWARE<br />
     2017
</center>
</body>
\langle/html>
```
**\****Nota: Ubique una imagen de su preferencia en la carpeta Imagenes para que la utilice en la página de pie del Sitio WEB*

**Paso 6.** agregue a la raíz del proyecto un web form aspx con el nombre *"menu.aspx"*, copie el código que se muestra a continuación y guárdelo

```
<html>
<head>
      <title>Menu Principal</title>
      <link href="Estilos/menu1.css" rel="stylesheet" type="text/css" />
       <meta charset="utf8" />
</head>
<body background="Imagenes/Fondo1.jpg">
<center>
```
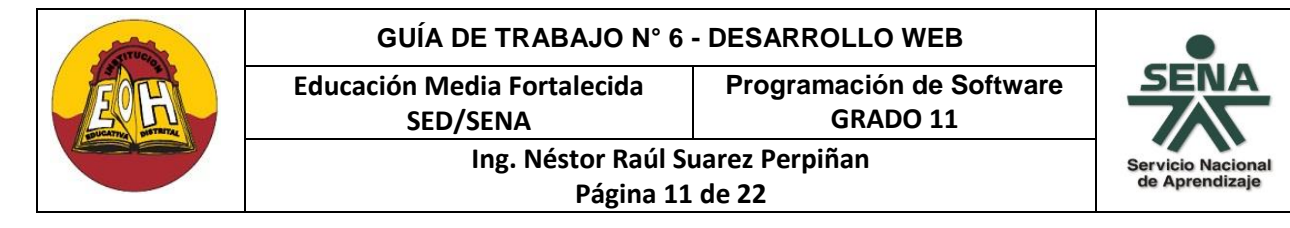

```
<h3> Menu de Opciones</h3>
<div id="button">
<ul>
<li><a href="bienvenida.aspx" target="principal">Inicio</a></li>
<li><a href="ModuloCliente/MenuCliente.aspx" target="menu">Clientes </a></li>
\langle \text{u1} \rangle</div>
</center>
</body>
</html>
```
**\****Nota: Ubique una imagen de su preferencia en la carpeta Imágenes para que la utilice de fondo del menú*

**Paso 7:** Copie cada una de las siguientes líneas en un editor y guárdelo con el nombre "index.aspx" dentro la carpeta principal del proyecto.

```
<html>
<head>
<title>Mi Pagina Index</title>
<link href="Estilos/estiloindex.css" rel="stylesheet" type="text/css" />
</head>
<body>
<div id="content">
  <div id="cabecera">
  <iframe width='100%' height='100%' name='cabecera' scrolling="No"
src='cabecera.aspx'></iframe></div>
  <div id="menu" >
   <iframe width='100%' height='100%' name='menu' scrolling="Yes"
src='menu.aspx'></iframe></div>
   <div id="principal">
    <iframe width='100%' height='100%' name='principal' scrolling="Yes"
src='bienvenida.aspx'></iframe></div>
   <div id="pie">
      <iframe width='100%' height='100%' name='pie' scrolling="No"
src='pie.aspx'></iframe>
  \langle div\rangle</div>
</body>
</html>
```
*Nota:* Observe que en la propiedad "src" de cada iframe se debe colocar el nombre del archivo o página que se quiere cargar en el iframe.

**Paso 8.** En la carpeta llamada Scripts agregue una nueva clase y coloque como nombre "MessageBox.cs" y escriba el código que se muestra a continuación:

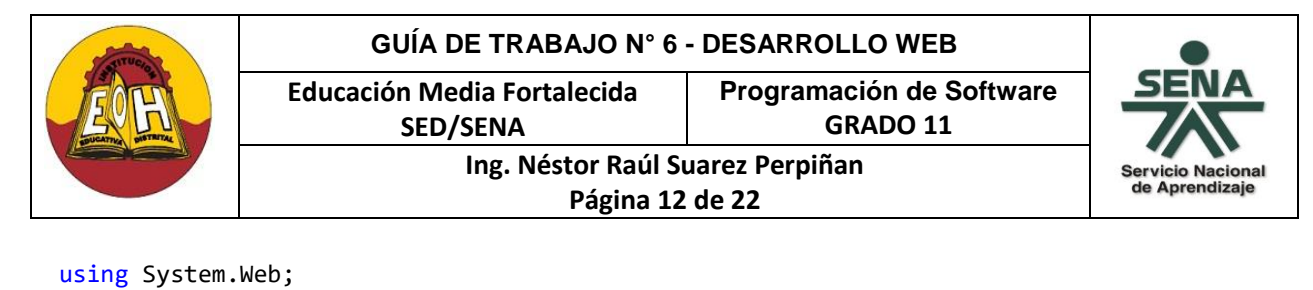

```
using System.Text;
namespace PresentacionWeb.Scripts
{
        public class MessageBox
         {
            public static void alert(string msg)
\{string sMsg = msg.Replace("\n", "\\n"); sMsg = msg.Replace("\"", "'");
             StringBuilder sb = new StringBuilder();
              sb.Append(@"<script language='javascript'>"); sb.Append(@"alert( """ + 
              sMsg + @""" );"); sb.append(@" </script>");
              HttpContext.Current.Response.Write(sb.ToString());
 }
        } 
}
```
**Paso 9.** En la carpeta llamada "ModuloCliente" agregue un nuevo WebForm, colóquele como nombre "MenuCliente.aspx" y escriba el código que se muestra a continuación:

```
<html>
<head>
       <title>Menu Principal</title>
       <link href="../Estilos/menu1.css" rel="stylesheet" type="text/css" />
       <meta charset="utf-8" />
</head>
<body background="../Imagenes/Fondo1.jpg">
<center>
<h3> Menu de Opciones</h3>
<div id="button">
<ul>
<li><a href="GuardarCliente.aspx" target="principal">Guardar Cliente </a></li>
<li><a href="ActualizarEliminarCliente.aspx" target="principal">Actualizar/Eliminar 
Cliente</a></li>
     <li><a href="ConsultarClientes.aspx" target="principal">Consultar Clientes/Ver 
Todos</a></li>
     <li><a href="../menu.aspx" target="menu">Salir</a></li>
\langle \text{u1} \rangle</div>
</center>
</body>
</html>
```
**Paso 10.** En la carpeta llamada "ModuloCliente" agregue un nuevo WebForm, colóquele como nombre "GuardarCliente.aspx", realice el diseño y escriba el código que se muestra a continuación:

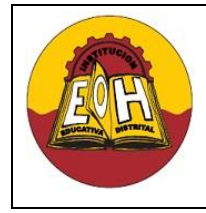

**Educación Media Fortalecida SED/SENA**

**Programación de Software GRADO 11**

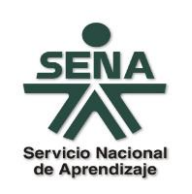

**Ing. Néstor Raúl Suarez Perpiñan Página 13 de 22**

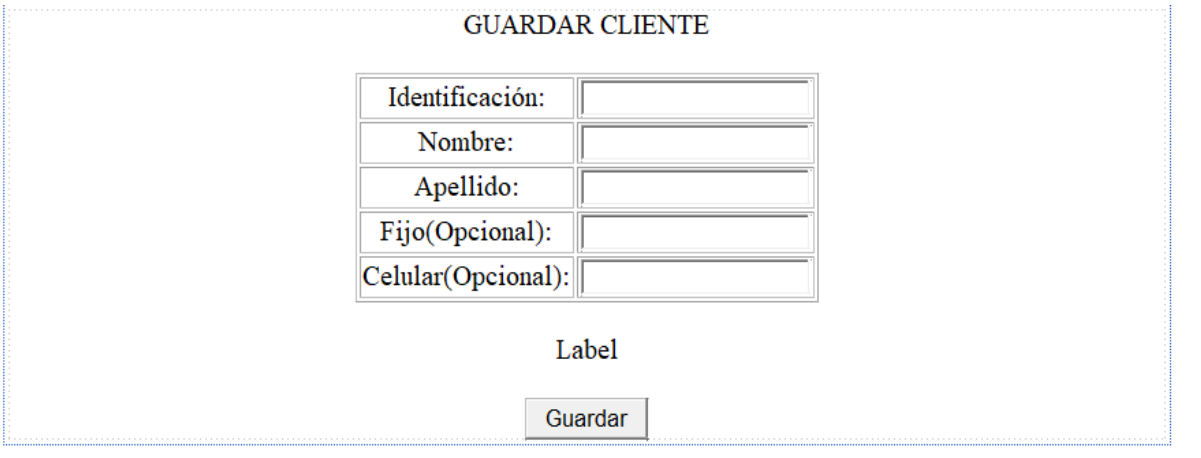

```
using PresentacionWeb.Scripts;
using Logica;
namespace PresentacionWeb.ModuloCliente
{
     public partial class GuardarCliente : System.Web.UI.Page
     {
        protected void Button_Guardar_Click(object sender, EventArgs e)
 {
            Cliente ObjCliente = new Cliente();
            try
\{ ObjCliente.Identificacion = long.Parse(TextBox1.Text);
                ObjCliente.Nombre = TextBox2.Text;
                ObjCliente.Apellido = TextBox3.Text;
                ObjCliente.Fijo = TextBox4.Text;
                ObjCliente.Celular = TextBox5.Text;
                bool respuestaSQL = ObjCliente.InsertarCliente();
                if (respuestaSQL == true)
\{MessageBox.alert("Los datos del nuevo cliente fueron insertados 
                   correctamente");
                   Label1.Text = "Los datos del nuevo cliente fueron insertados 
                   correctamente";
                   TextBox1.Text = ""; TextBox2.Text = ""; TextBox3.Text = ""; 
                   TextBox4.Text = "; TextBox5.Text = ";
 }
                else
\{ MessageBox.alert(ObjCliente.Mensaje);
```
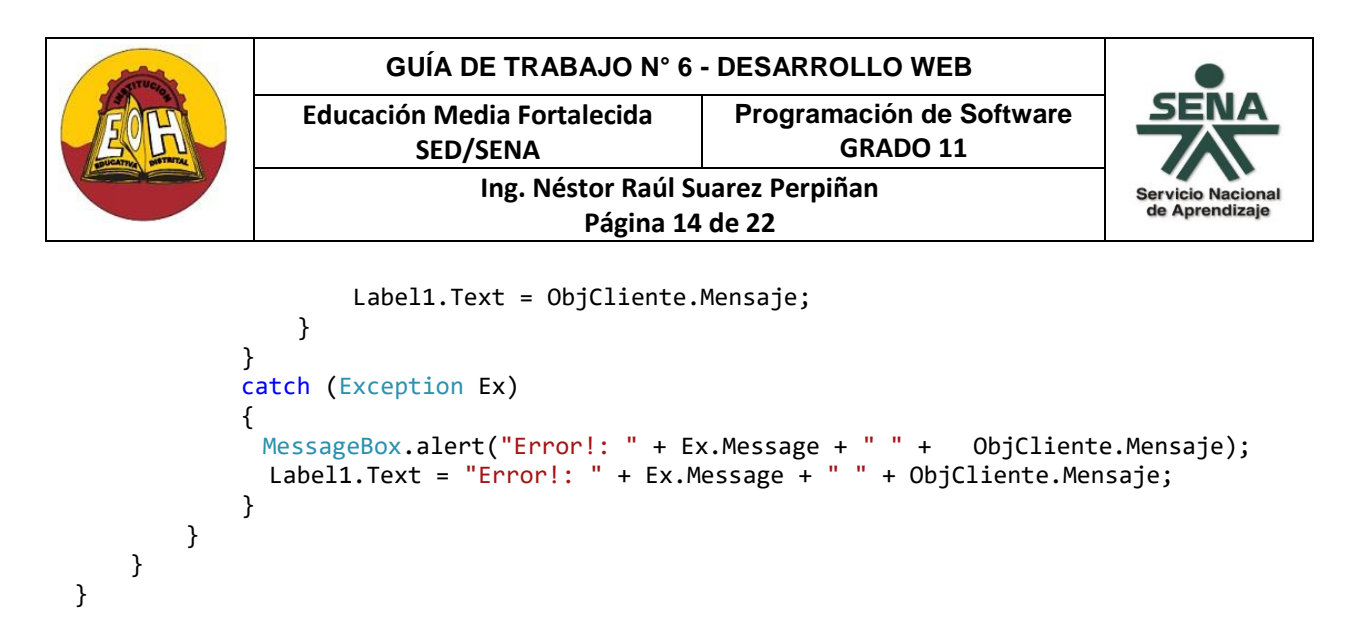

**IMPORTANTE:** Para validar campos en ASP.NET se pueden hacer uso de las propiedades que ofrece html5, en este caso en la sección de código de etiquetas del WebForm agregue la referencia a la hoja de estilos llamada "campoinvalido.css" y las propiedades a cada uno de los TextBox para que el código quede tal y como se muestra a continuación:

```
<html xmlns="http://www.w3.org/1999/xhtml">
<head runat="server">
     <title>Guardar</title>
     <link href="../Estilos/campoinvalido.css" rel="stylesheet" type="text/css" />
</head>
<body>
     <form id="form1" runat="server">
     <center>
         <div> GUARDAR CLIENTE<br /> <br />
     </div>
         <table border="1" style="width:40%;">
             <tr>
                 <td>Identificación:</td>
                 <td>
                     <asp:TextBox ID="TextBox1" runat="server" type="number"
                     required="requiered" placeholder="Identificación del cliente"
                     maxlength = "10" title="Ingrese solo hasta 10 
                     números"></asp:TextBox>
                 </td>
            \langle/tr>
             <tr>
                 <td>Nombre:</td>
                 <td>
                     <asp:TextBox ID="TextBox2" runat="server" required="required"
                     maxlength="50" placeholder="Nombre del cliente" pattern="[A-Za-z 
                     ]+" title="Ingrese solo letras"></asp:TextBox>
                 </td>
            \langle/tr>
             <tr>
                  <td>Apellido:</td>
                 <td>
                     <asp:TextBox ID="TextBox3" runat="server" required="required"
                     maxlength="50" placeholder="Apellido del cliente" pattern="[A-
                     Za-z ]+" title="Ingrese solo letras"></asp:TextBox>
                 </td>
```
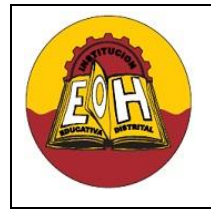

**Programación de Software GRADO 11**

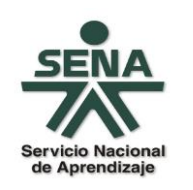

**SED/SENA Ing. Néstor Raúl Suarez Perpiñan Página 15 de 22**

**Educación Media Fortalecida** 

```
\langle/tr>
              <tr>
                  <td>Fijo(Opcional):</td>
                  <td>
                      <asp:TextBox ID="TextBox4" runat="server" maxlength="12"
                      placeholder="Telefono Fijo del cliente" pattern="[0-9]+"
                      title="Ingrese solo numeros"></asp:TextBox>
                 \langle/td>
             \langle/tr>
              <tr>
                  <td>Celular(Opcional):</td>
                  <td>
                      <asp:TextBox ID="TextBox5" runat="server" maxlength="10"
                      placeholder="Telefono Movil del cliente" pattern="[0-9]+"
                      title="Ingrese solo numeros"></asp:TextBox>
                 \langle/td>
             \langletr>
         </table>
        \text{Br} />
                <asp:Label ID="Label1" runat="server" Text="Label"></asp:Label>
        \text{ch} />
        \text{Br} />
               <asp:Button ID="Button_Guardar" runat="server" Text="Guardar"
               OnClick="Button_Guardar_Click" />
         </center>
     </form>
   </body>
</html>
```
**Paso 11.** En la carpeta llamada "ModuloCliente" agregue un nuevo WebForm, colóquele como nombre "ActualizarEliminarCliente.aspx", realice el diseño y escriba el código que se muestra a continuación:

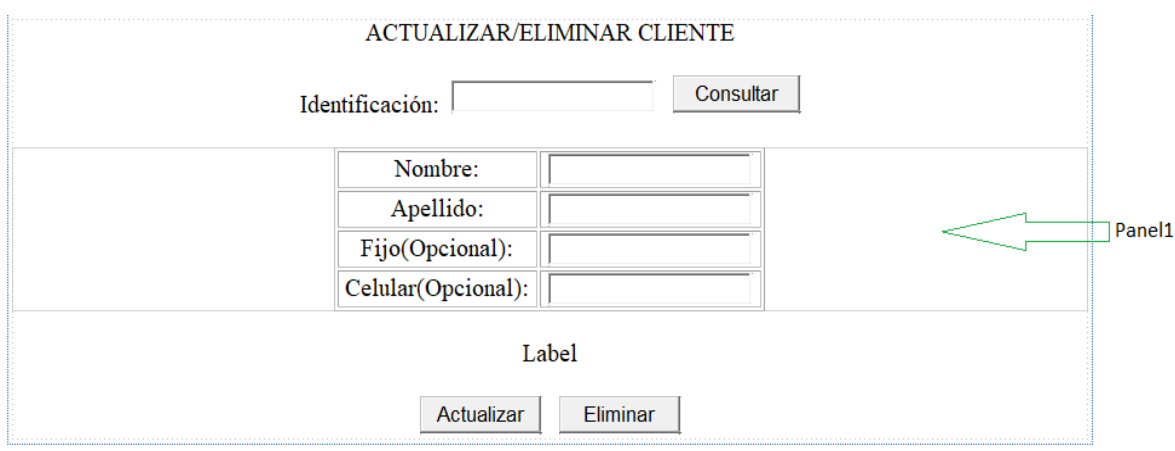

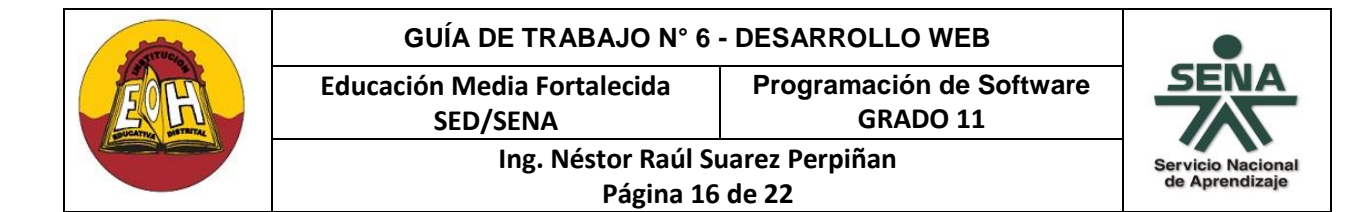

{

```
using System.Data;
using PresentacionWeb.Scripts;
using Logica;
namespace PresentacionWeb.ModuloCliente
    public partial class ActualizarEliminarCliente : System.Web.UI.Page
    {
        protected void Page_Load(object sender, EventArgs e)
        {
           if (Page.IsPostBack == false)
\{ Panel1.Visible = false;
 }
        }
        protected void Button_Consultar_Click(object sender, EventArgs e)
        {
            Cliente ObjCliente = new Cliente();
            try
\{DataSet DatosCliente 
               ObjCliente.ConsultarCliente(TextBox1.Text,"Identificacion");
               DataTable DatosConsultados = 
               DatosCliente.Tables["DatosConsultados"];
                int numregistros = DatosConsultados.Rows.Count;
                if (numregistros == 0)
\{MessageBox.alert("No existe en la Base de Datos Cliente con esta 
                   identificación");
                   Label1.Text = "No existe en la Base de Datos Cliente con esta 
                   identificación";
                   Panel1.Visible = false;
 }
                else
\{ Panel1.Visible = true;
                   TextBox2.Text = DatosConsultados.Rows[0]["Nombre"].ToString();
                  TextBox3.Text = DatosConsultados.Rows[0]["Apellido"].ToString();
                   TextBox4.Text = DatosConsultados.Rows[0]["Fijo"].ToString();
                  TextBox5.Text = DatosConsultados.Rows[0]["Celular"].ToString();
                    Label1.Text = "Datos Consultados Con Exito";
 }
 }
```
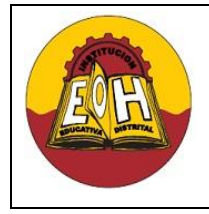

**Ing. Néstor Raúl Suarez Perpiñan Página 17 de 22**

**Educación Media Fortalecida SED/SENA**

**Programación de Software**

**GRADO 11**

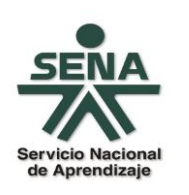

```
 catch (Exception Ex)
\{MessageBox.alert("Error!: " + Ex.Message + " " + ObjCliente.Mensaje);
             Label1.Text = "Error!: " + Ex.Message + " " + ObjCliente.Mensaje;
 }
        }
        protected void Button_Actualizar_Click(object sender, EventArgs e)
        {
           Cliente ObjCliente = new Cliente();
           try
\{ ObjCliente.Identificacion = int.Parse(TextBox1.Text);
               ObjCliente.Nombre = TextBox2.Text;
               ObjCliente.Apellido = TextBox3.Text;
               ObjCliente.Fijo = TextBox4.Text;
               ObjCliente.Celular = TextBox5.Text;
               bool respuestaSQL = ObjCliente.ActualizarCliente();
               if (respuestaSQL == true)
\{MessageBox.alert("Los datos de este cliente fueron actualizados 
                  correctamente");
                  Label1.Text = "Los datos de este cliente fueron actualizados 
                  correctamente";
                  TextBox1.Text = ""; TextBox2.Text = ""; TextBox3.Text = ""; 
                  TextBox4.Text = "; TextBox5.Text = ";
 }
               else
\{ MessageBox.alert(ObjCliente.Mensaje);
                  Label1.Text = ObjCliente.Mensaje;
 }
 }
           catch (Exception Ex)
\{MessageBox.alert("Error!: " + Ex.Message + " " + ObjCliente.Mensaje);
            Label1.Text = "Error!: " + Ex.Message + " " + ObjCliente.Mensaje;
 }
           Panel1.Visible = false;
        }
```
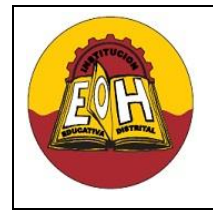

}

**Educación Media Fortalecida SED/SENA**

**Programación de Software**

**GRADO 11**

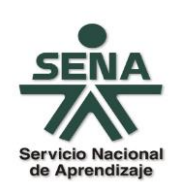

**Ing. Néstor Raúl Suarez Perpiñan Página 18 de 22**

```
 protected void Button_Eliminar_Click(object sender, EventArgs e)
        {
           Cliente ObjCliente = new Cliente();
           try
\{ bool respuestaSQL = ObjCliente.EliminarCliente(TextBox1.Text);
               if (respuestaSQL == true)
 {
                  MessageBox.alert("Los datos de este cliente fueron Eliminados 
                  correctamente");
                  Label1.Text = "Los datos de este cliente fueron Eliminados 
                 correctamente";
                  TextBox1.Text = ""; TextBox2.Text = ""; TextBox3.Text = ""; 
                  TextBox4.Text = ""; TextBox5.Text = "";
 }
               else
 {
                  MessageBox.alert(ObjCliente.Mensaje);
                 Label1.Text = ObjCliente.Mensaje;
 }
 }
           catch (Exception Ex)
\{MessageBox.alert("Error!: " + Ex.Message + " " + ObjCliente.Mensaje);
            Label1.Text = "Error!: " + Ex.Message + " " + ObjCliente.Mensaje;
 }
           Panel1.Visible = false;
        }
    }
```
**IMPORTANTE:** Para validar campos en ASP.NET se pueden hacer uso de las propiedades que ofrece html5, en este caso en la sección de código de etiquetas del WebForm agregue la referencia a la hoja de estilos llamada "campoinvalido.css" y las propiedades a cada uno de los TextBox para que el código quede tal y como se muestra a continuación:

```
<html xmlns="http://www.w3.org/1999/xhtml">
<head runat="server">
     <title>Actualizar-Eliminar</title>
      <link href="../Estilos/campoinvalido.css" rel="stylesheet" type="text/css" />
</head>
<body>
     <form id="form1" runat="server">
     <div>
     <center>
```
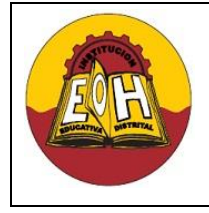

**Educación Media Fortalecida Programación de Software**

**GRADO 11**

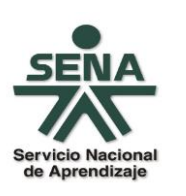

**SED/SENA Ing. Néstor Raúl Suarez Perpiñan**

<div> ACTUALIZAR/ELIMINAR CLIENTE<br /> <br />

```
Página 19 de 22
```

```
Identificación:  
          <asp:TextBox ID="TextBox1" runat="server" type="number"
          required="requiered" placeholder="Identificación del cliente" maxlength
          = "10" title="Ingrese solo hasta 10 números"></asp:TextBox>
               
        <asp:Button ID="Button_Consultar" runat="server"
        OnClick="Button_Consultar_Click" Text="Consultar" />
        \frac{\text{br}}{\text{str}} /> \text{br} />
 </div>
     <asp:Panel ID="Panel1" runat="server" Visible="False">
     <table Border="1" style=";width:40%;">
        <sub>tr</sub></sub>
             <td>Nombre:</td>
              <td>
                 <asp:TextBox ID="TextBox2" runat="server" required="required"
                 maxlength="50" pattern="[A-Za-z ]+" placeholder="Nombre del 
                 cliente" title="Ingrese solo letras" value=" "></asp:TextBox>
             \langle/td>
        \langle/tr>
        \left\langletr>
              <td>Apellido:</td>
              <td>
                 <asp:TextBox ID="TextBox3" runat="server" required="required"
                 maxlength="50" pattern="[A-Za-z ]+" placeholder="Apellido del 
                 cliente" title="Ingrese solo letras" value=" "></asp:TextBox>
              </td>
         </tr>
         <tr>
              <td>Fijo(Opcional):</td>
              <td>
                 <asp:TextBox ID="TextBox4" runat="server" maxlength="12"
                 placeholder="Telefono Fijo del cliente" pattern="[0-9]+"
                 title="Ingrese solo numeros"></asp:TextBox>
             \langle/td>
        \langle/tr>
         <tr>
              <td>Celular(Opcional):</td>
              <td>
                 <asp:TextBox ID="TextBox5" runat="server" maxlength="10"
                 placeholder="Telefono Movil del cliente" pattern="[0-9]+"
                 title="Ingrese solo numeros"></asp:TextBox>
             \langle/td>
        \langle/tr>
     </table>
```
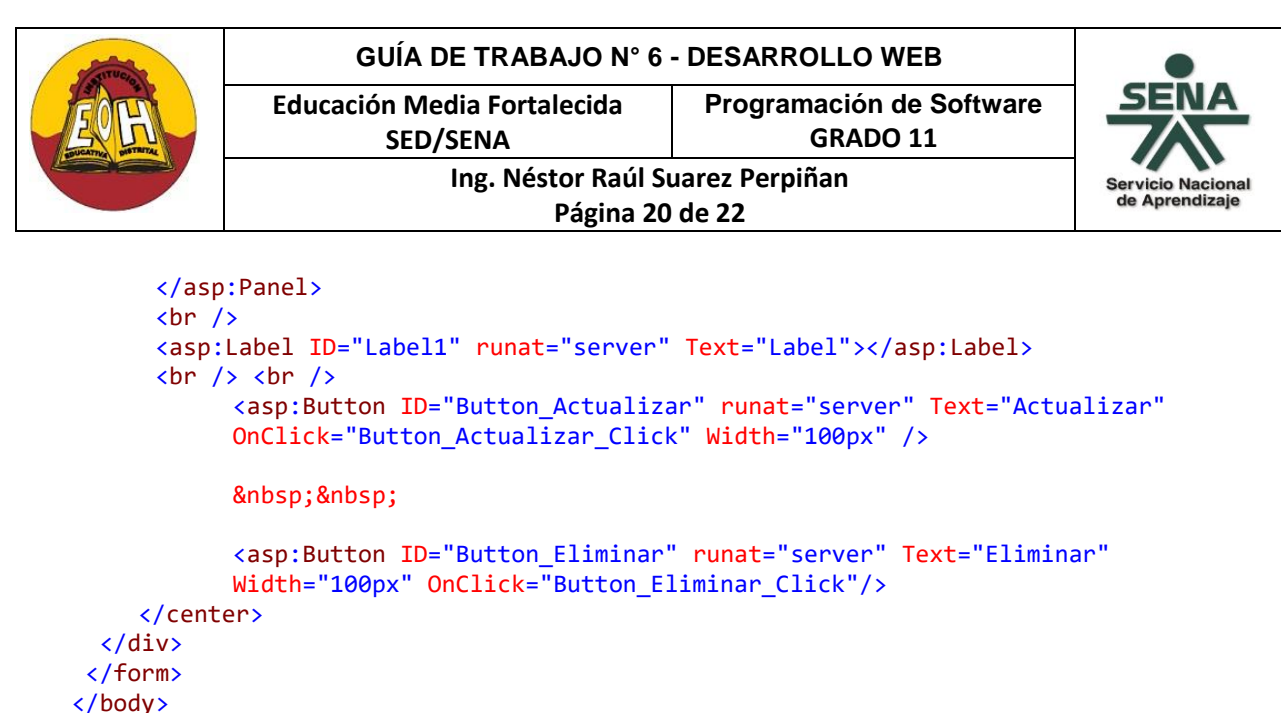

```
</html>
```
**Paso 12.** En la carpeta llamada "ModuloCliente" agregue un nuevo WebForm, colóquele como nombre "ConsultarClientes.aspx", realice el diseño y escriba el código que se muestra a continuación:

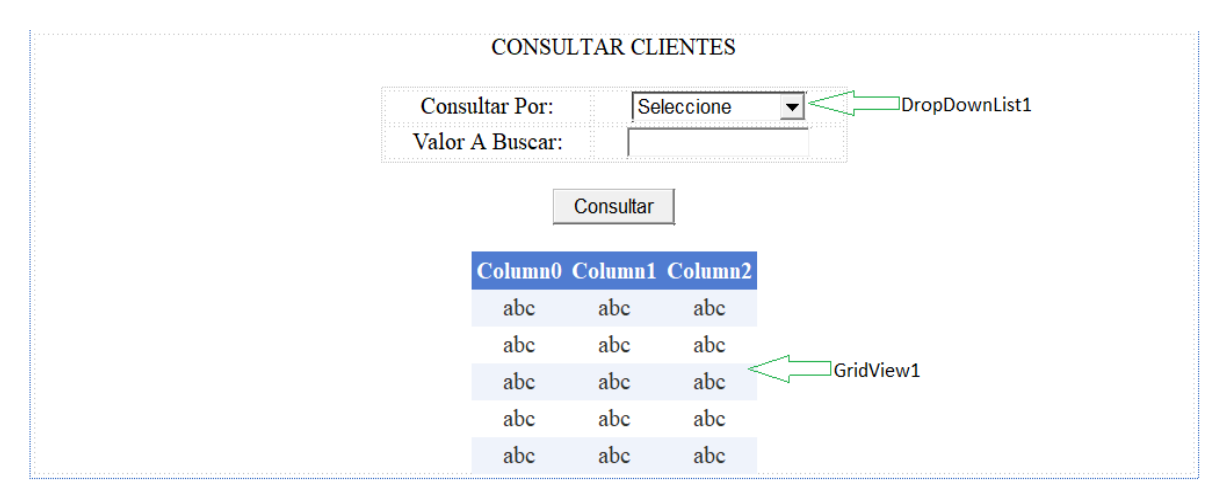

```
using System.Data;
using PresentacionWeb.Scripts;
using Logica;
namespace PresentacionWeb.ModuloCliente
{
     public partial class ConsultarClientes : System.Web.UI.Page
     {
        protected void Button Consultar Click(object sender, EventArgs e)
         {
             try
\{ bool OpcionValida = true;
                 Cliente ObjCliente = new Cliente();
```
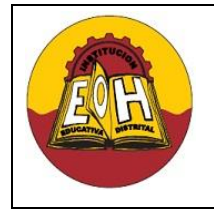

**Educación Media Fortalecida Programación de Software GRADO 11**

de Aprendizaje

**Ing. Néstor Raúl Suarez Perpiñan Página 21 de 22**

**SED/SENA**

```
 DataSet DatosCliente = new DataSet();
             switch(DropDownList1.SelectedValue)
 {
                case "Identificación":
\{DatosCliente = ObjCliente.ConsultarCliente(TextBox1.Text, 
                     "Identificacion");
                      break;
 }
                case "Nombre":
\{DatosCliente = ObjCliente.ConsultarCliente(TextBox1.Text, 
                     "Nombre");
                      break;
 }
                case "Apellido":
\{DatosCliente = ObjCliente.ConsultarCliente(TextBox1.Text, 
                     "Apellido");
                      break;
 }
                case "Ver Todos":
\{ DatosCliente = ObjCliente.ConsultarCliente("", "Todas");
                  break;<br>}
 }
                default:
\{ MessageBox.alert("Seleccione una opción valida");
                      OpcionValida = false;
                      break;
 }
 }
             if (OpcionValida == true)
\{DataTable DatosConsultados = 
               DatosCliente.Tables["DatosConsultados"];
                int numregistros = DatosConsultados.Rows.Count;
                if (numregistros == 0)
               {
                     MessageBox.alert("No existe en la Base de Datos Cliente 
                     con el valor buscado");
 }
               else
               {
                   GridView1.DataSource = DatosConsultados;
                  GridView1.DataBind();
```
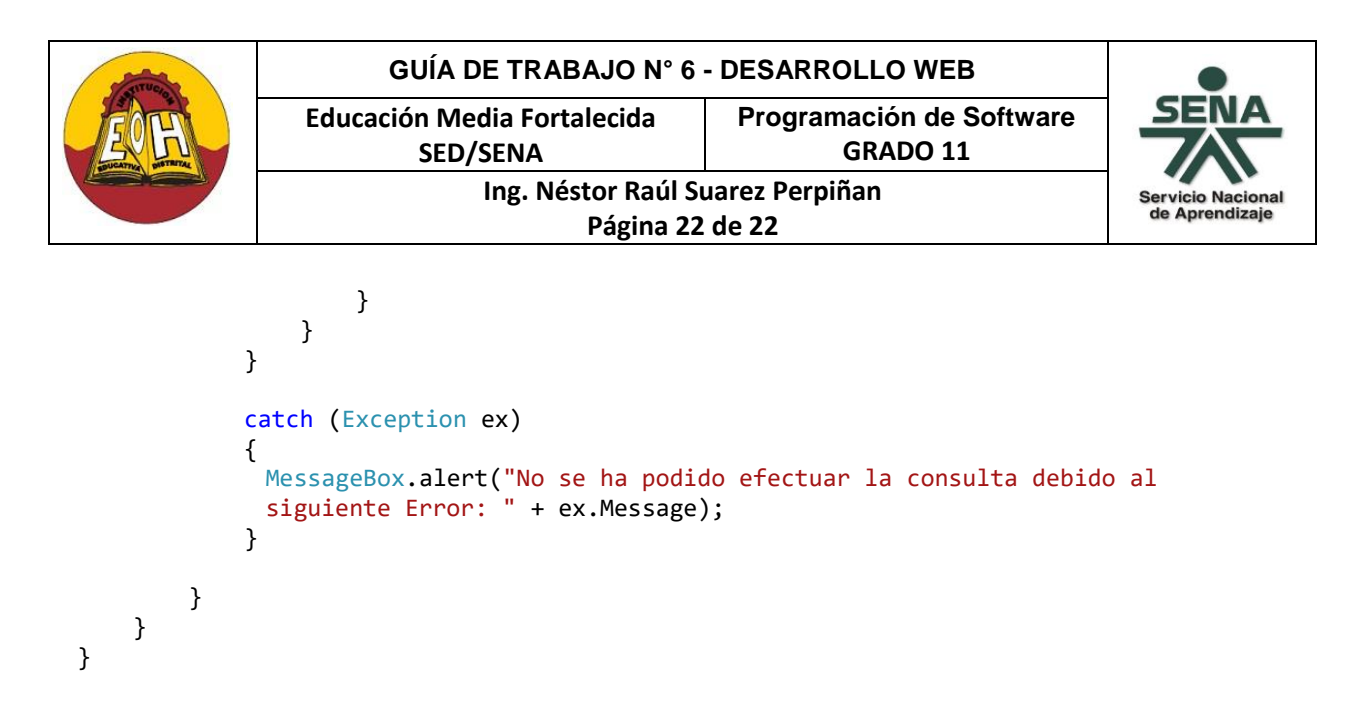

# **TALLER**

Usando la misma base de datos que ya tiene desarrollada transforme cada uno de los módulos de su proyecto SENA a su versión Web ASP.NET.